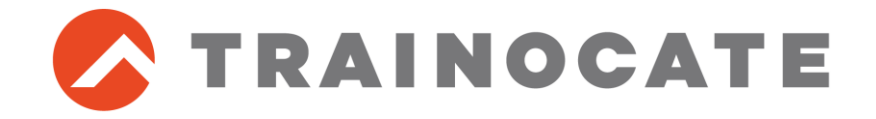

# **【重要】ご受講前に必ずご対応をお願いします**

# **Palo Alto Networks 認定トレーニング e-text ご利用手順**

トレノケート株式会社 NOV 27, 2023

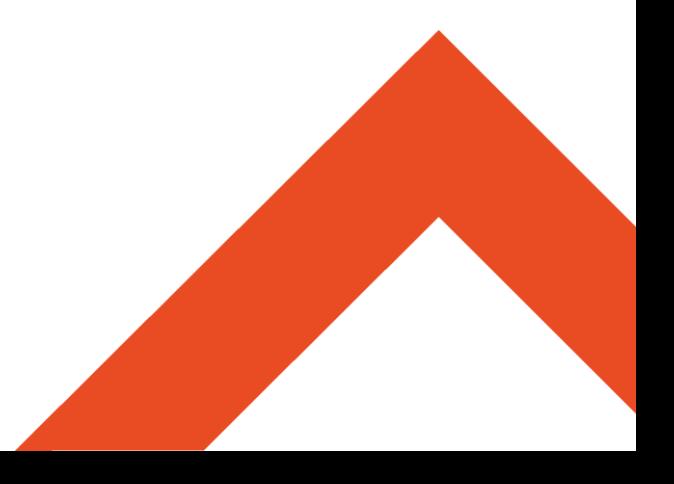

**Palo Alto Networks 認定トレーニングご受講の皆様へのお願い**

- Palo Alto Networks 認定トレーニングは、電子テキスト(e-text)を使 用します
- e-text閲覧方法(以下のいずれか)
	- ⚫ Webブラウザを利用する(オンラインでの閲覧)
		- 印刷機能を利用することができます
	- ⚫ アプリ(Kortext)を利用する(オフラインでの閲覧)
		- e-textをダウンロードしオフラインで閲覧することができます
- ◼ 研修では、受講者様のデバイスでe-Textを閲覧いただきます
- 受講開始までに、ご自身のデバイス(ノートPC・タブレット端末など)で **e-textが閲覧できることを確認またはダウンロード**してください
- e-textの利用手順は次ページ以降を参照してください
- テキストは英語版、演習ガイドは日本語版です(テキストの日本語版はござ いません)
- テキストの閲覧期限はありません
- ◼ (集合研修の場合)受講日当日、e-textが閲覧可能なデバイスを会場へ ご持参ください
	- ⚫ ご自身のデバイスをお持ちいただくことが困難な場合は、e-text利用手順を確認いた だいた上で、e-textのアクセスに必要なアカウント情報(ユーザ名/パスワード)を当日 ご持参ください

### e-text 利用手順 (1/9)

## 1. Onfulfillment社よりe-textのご案内メールを受信

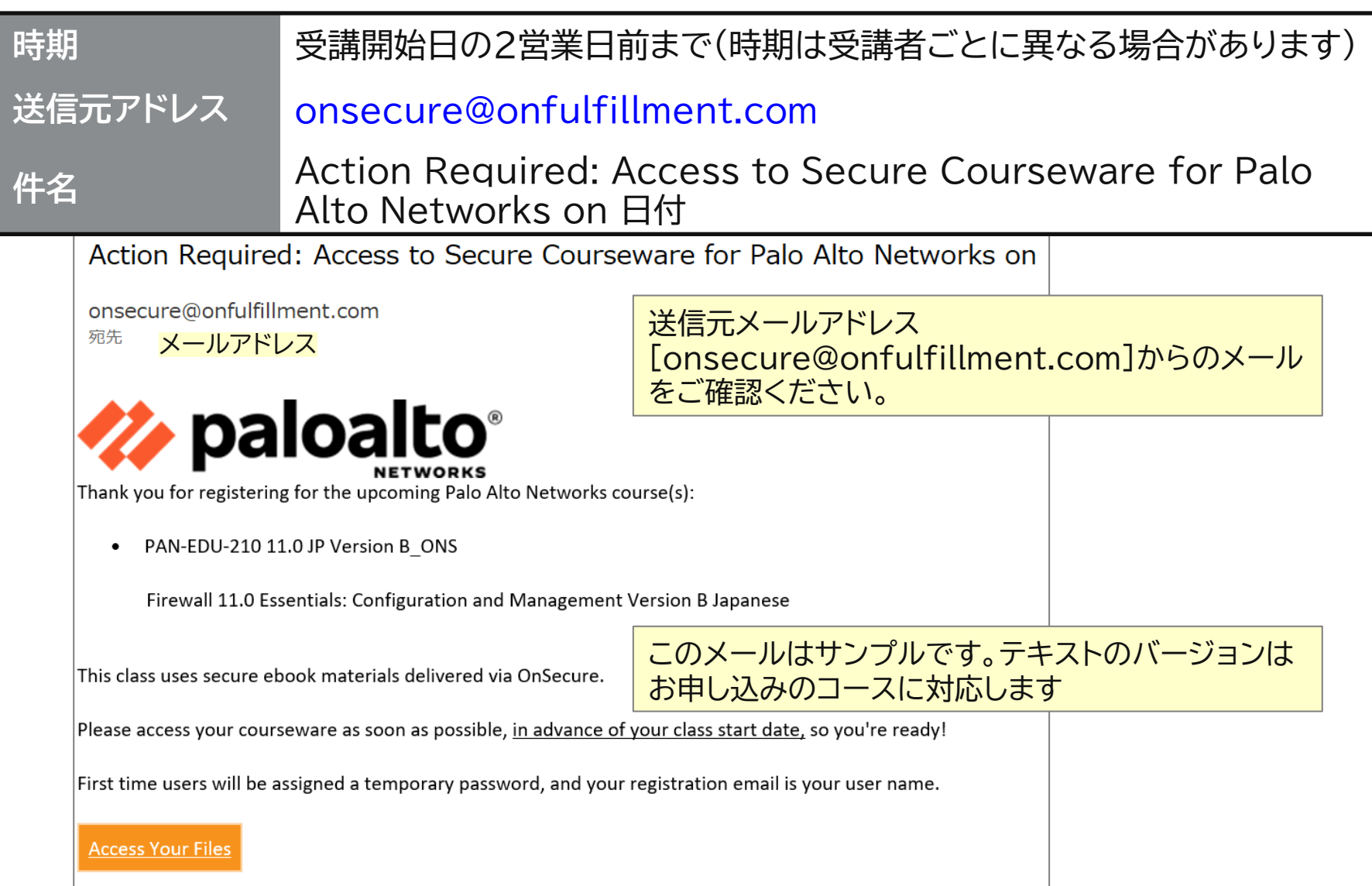

## e-text 利用手順 (2/9)

# 2. メール本文の[Access Your Files]をクリック

Action Required: Access to Secure Courseware for Palo Alto Networks on

#### onsecure@onfulfillment.com

宛先

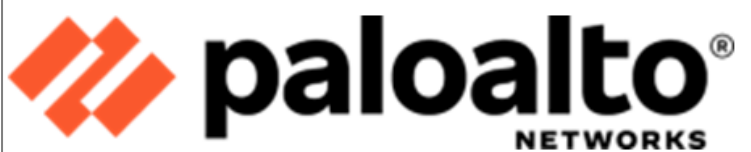

Thank you for registering for the upcoming Palo Alto Networks course(s):

PAN-EDU-210 11.0 JP Version B ONS  $\bullet$ 

Firewall 11.0 Essentials: Configuration and Management Version B Japanese

This class uses secure ebook materials delivered via OnSecure.

Please access your courseware as soon as possible, in advance of your class start date, so you're ready!

First time users will be assigned a temporary password, and your registration email is your user name.

**Access Your Files** 

### e-text 利用手順 (3/9)

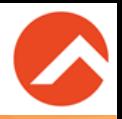

3. Welcome Back to OnSecure!ページで[Login]をクリック →[Kortext]のサインインページにジャンプ

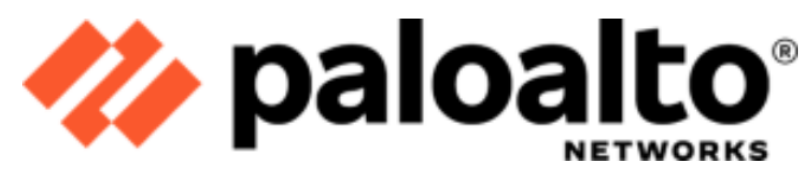

#### **Welcome Back to OnSecure!**

Please log in to your account to access your eBook courseware on Kortext. You can access th

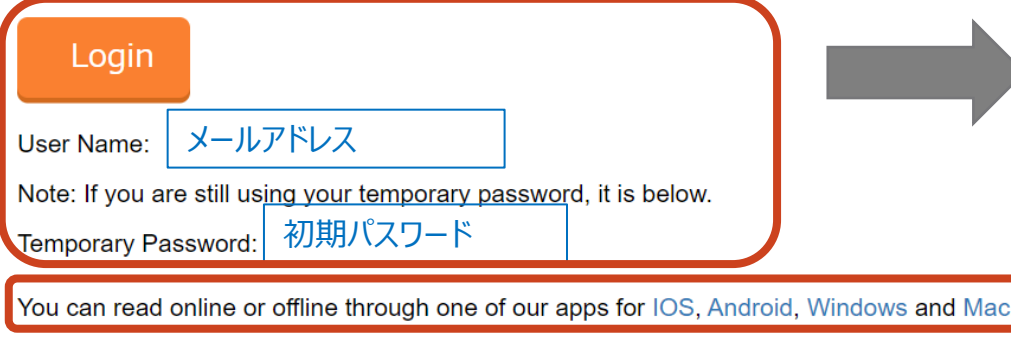

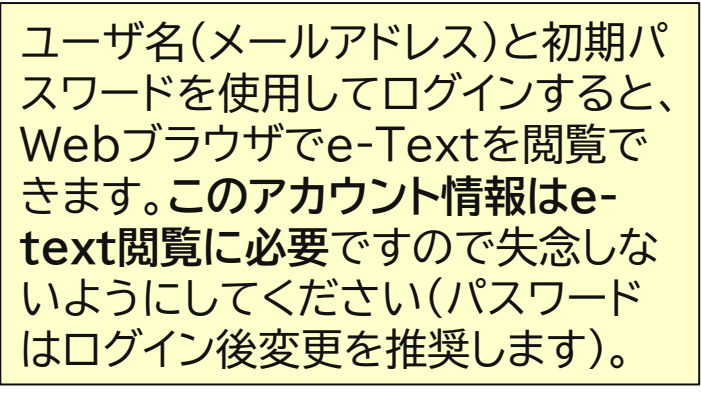

### **Kortextのアプリのダウンロード**

• For Palo Alto Networks courseware you may print 200% of the total page count, printing a max of 125 pages at a time every 30 days.

• For a bound printed copy of the courseware, please order using the link on your OnSecure welcome email.

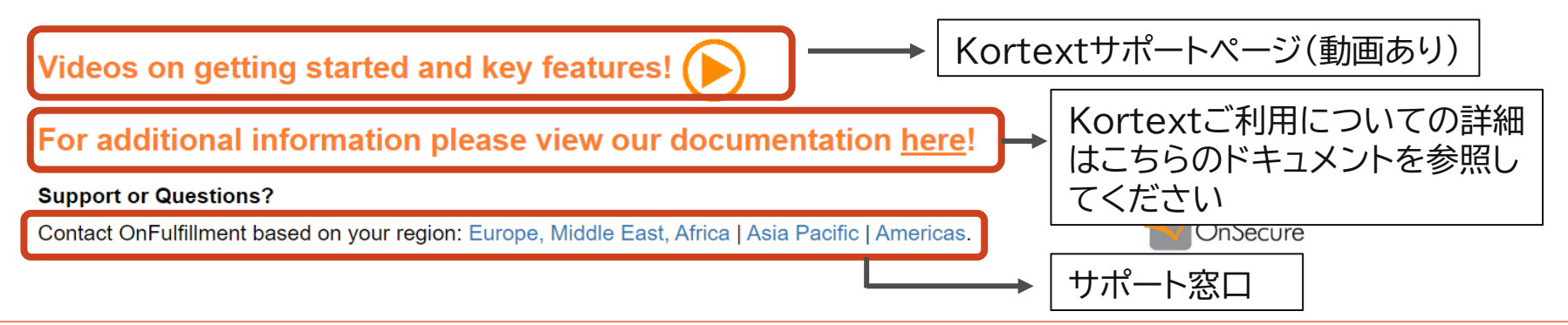

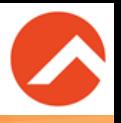

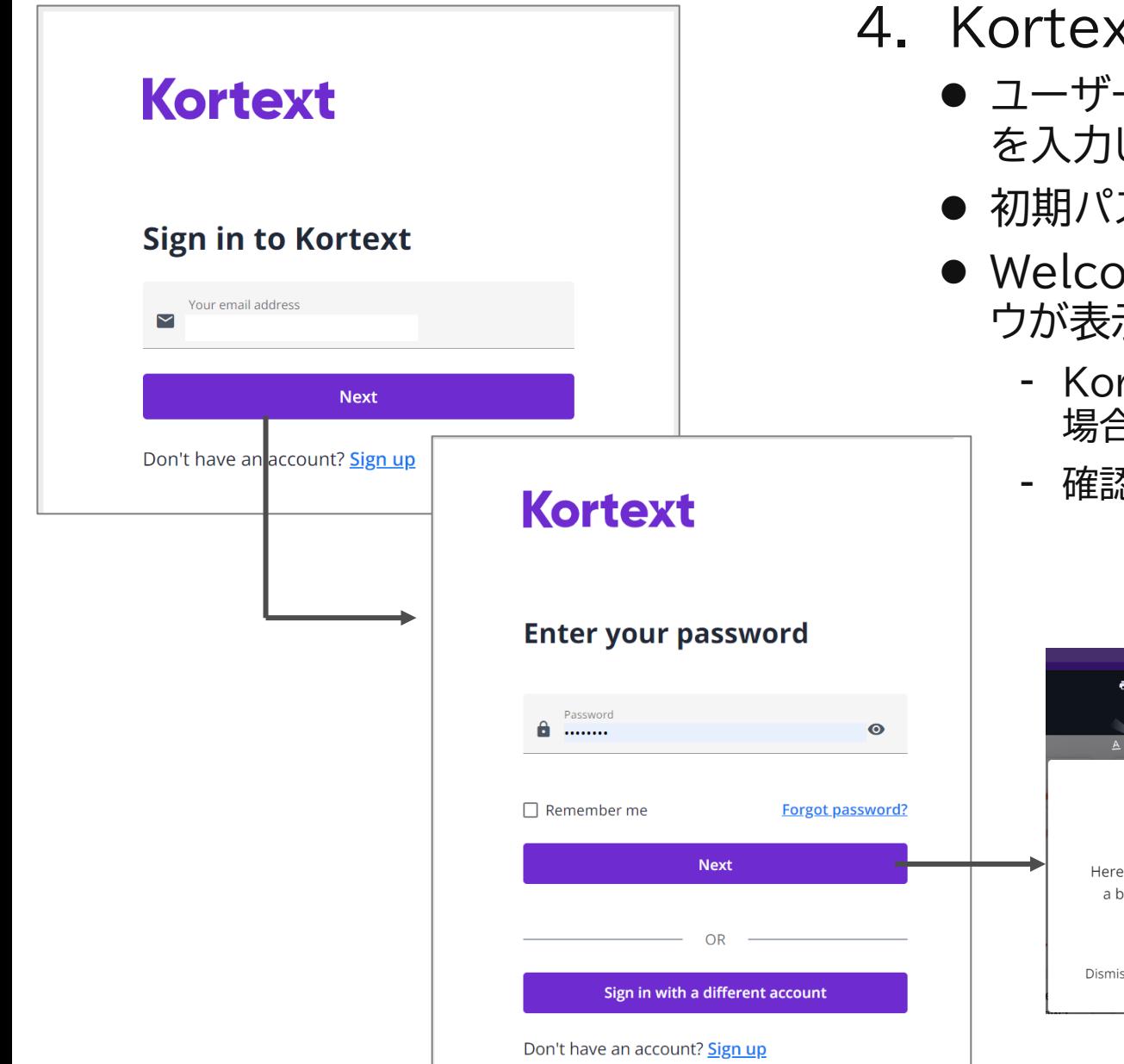

- 4. Kortextへのサインイン
	- ユーザー名としてメールアドレス を入力し[Next]
	- 初期パスワードを入力し[Next]
	- Welcome to Kortextウィンド ウが表示された場合
		- Kortextの使用方法を確認する 場合は[Next]
		- 確認しない場合は[Dismiss]

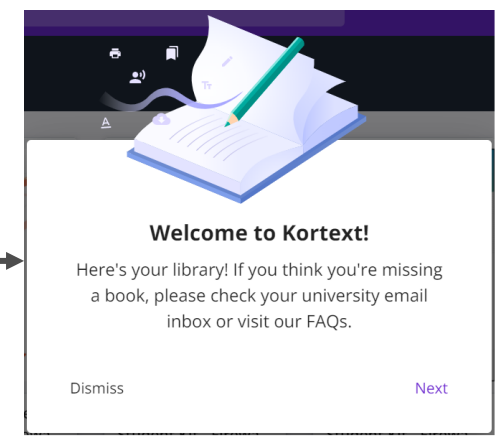

## e-text 利用手順 (5/9)

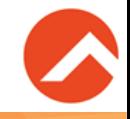

### 5. アカウント管理

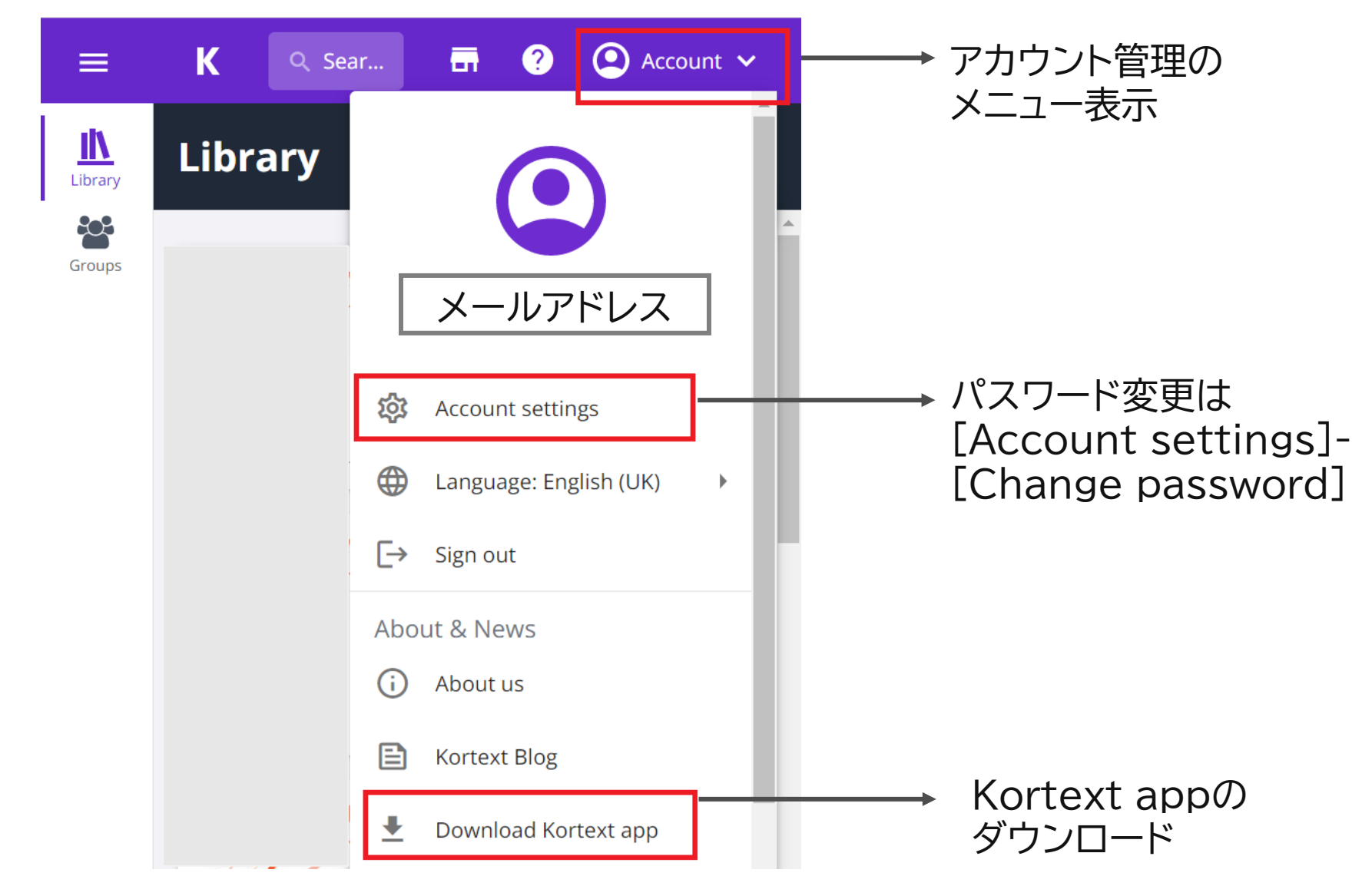

### e-text 利用手順 (6/9)

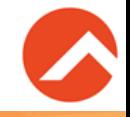

6. e-textの閲覧(Webブラウザ)

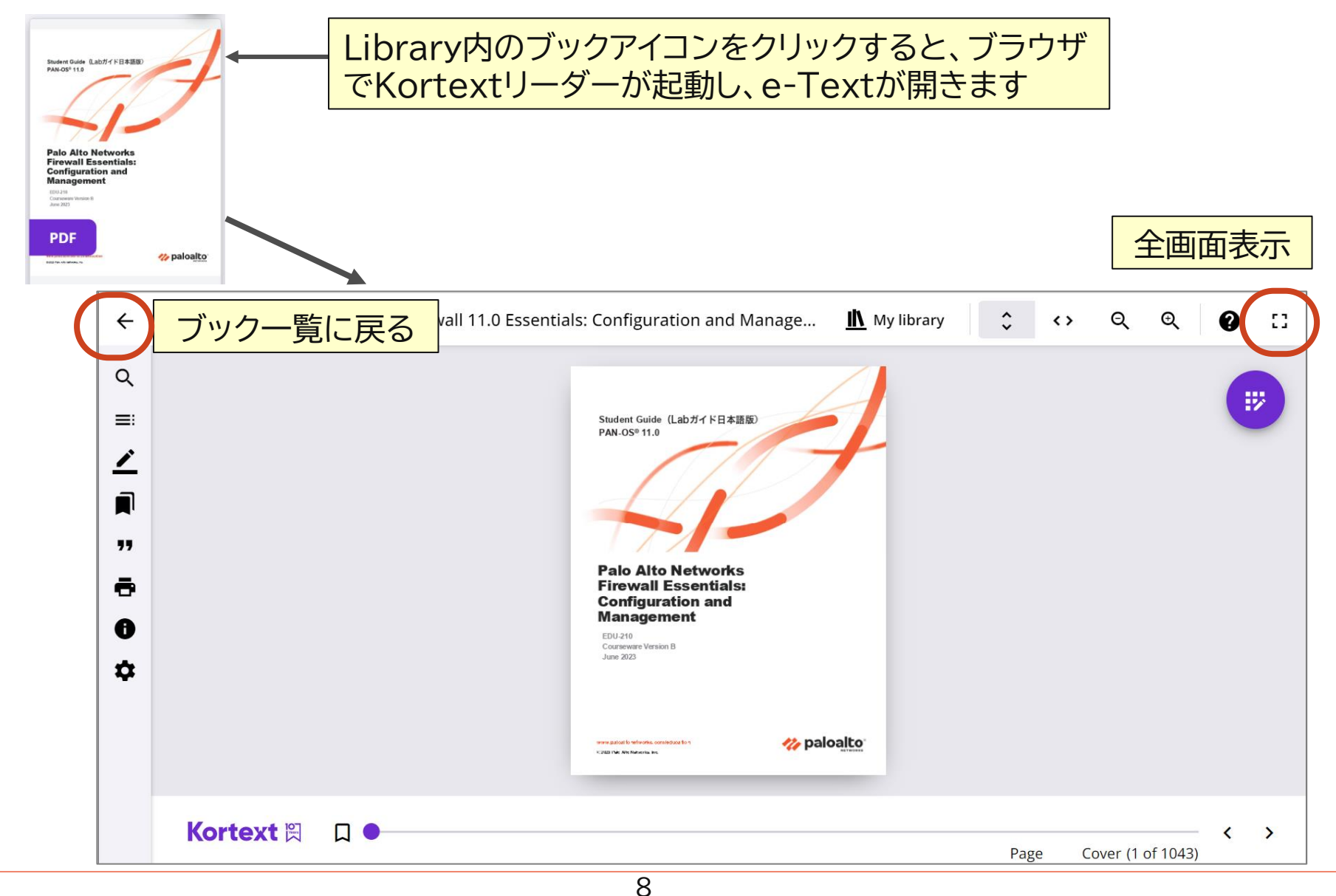

### e-text 利用手順 (7/9)

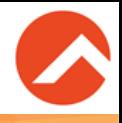

### 7. e-textの閲覧(Webブラウザ) 目次の表示

### [Contents]ボタンをクリックすると目次が表示されます

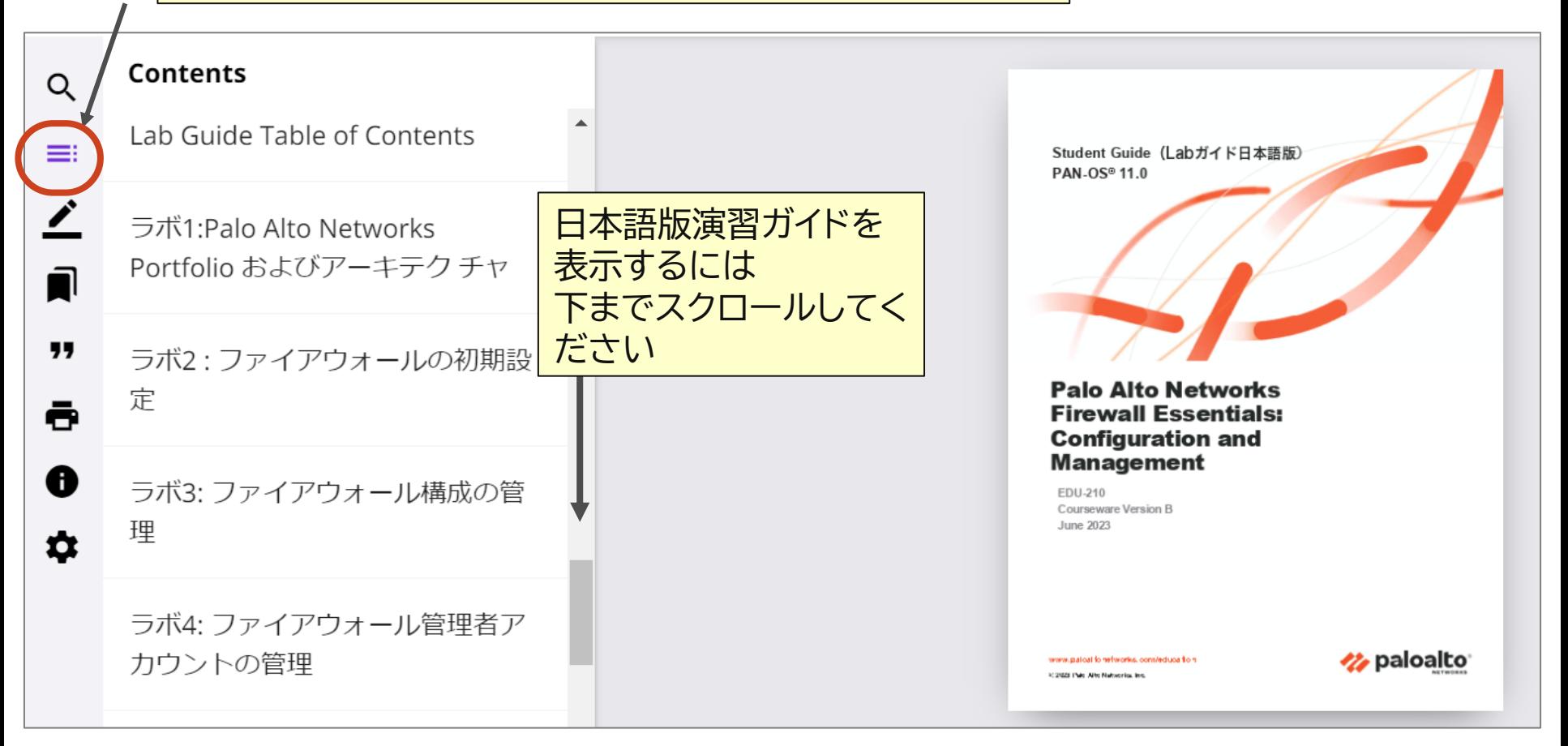

e-text 利用手順 (8/9)

Student Guide (Labガイド日本語版

- 8. e-textの閲覧(オフライン) Kortext appの利用
	- ⚫ e-Textをダウンロードしオフラインで閲覧するには「Kortextアプリ」 のインストールが必要です
		- Kortextアプリは、iOS、Android、Windows、Macでサポートされて いますのでお持ちのデバイスに合わせてインストールしてください
	- ⚫ Kortextアプリをインストール・起動後、オンラインアクセス時と同じ ユーザ名/パスワードでサインインします
	- ⚫ e-textをダウンロードすると、Kortextアプリ でテキストを閲覧できます

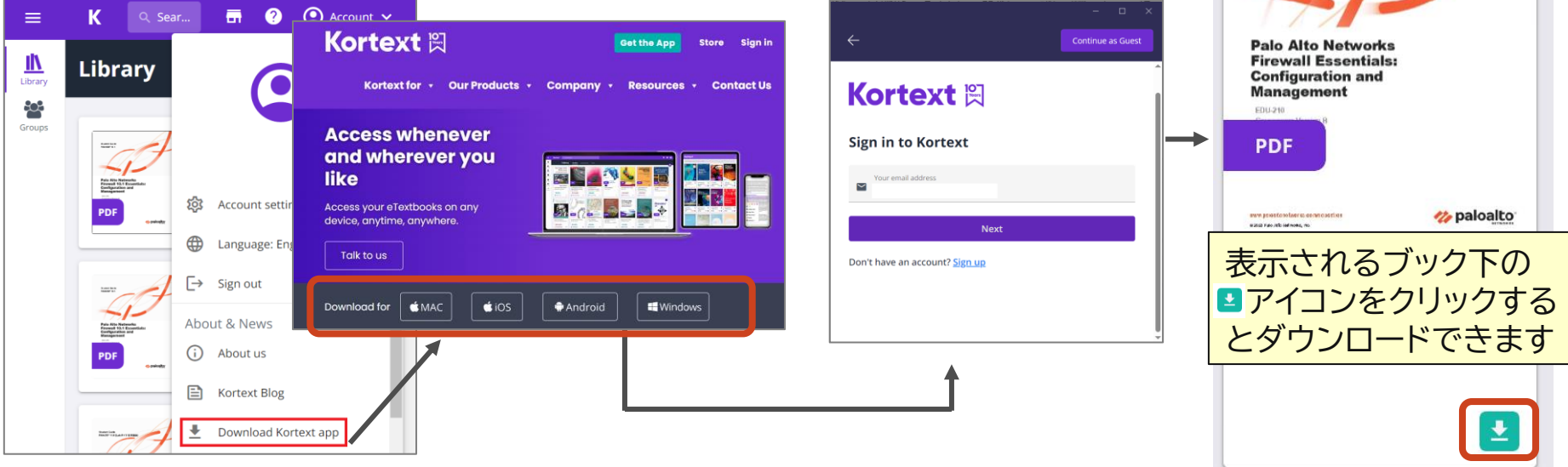

e-text 利用手順 (9/9)

- 9. 印刷機能について
	- **オンライン(Web)版のみ対応しています** 
		- Kortext Appでは印刷不可
	- ⚫ 発行者により印刷機能制限が設定されています
		- 印刷権限を変更することはできませんが、30日が経過すると印刷回数は自動的に リセットされます

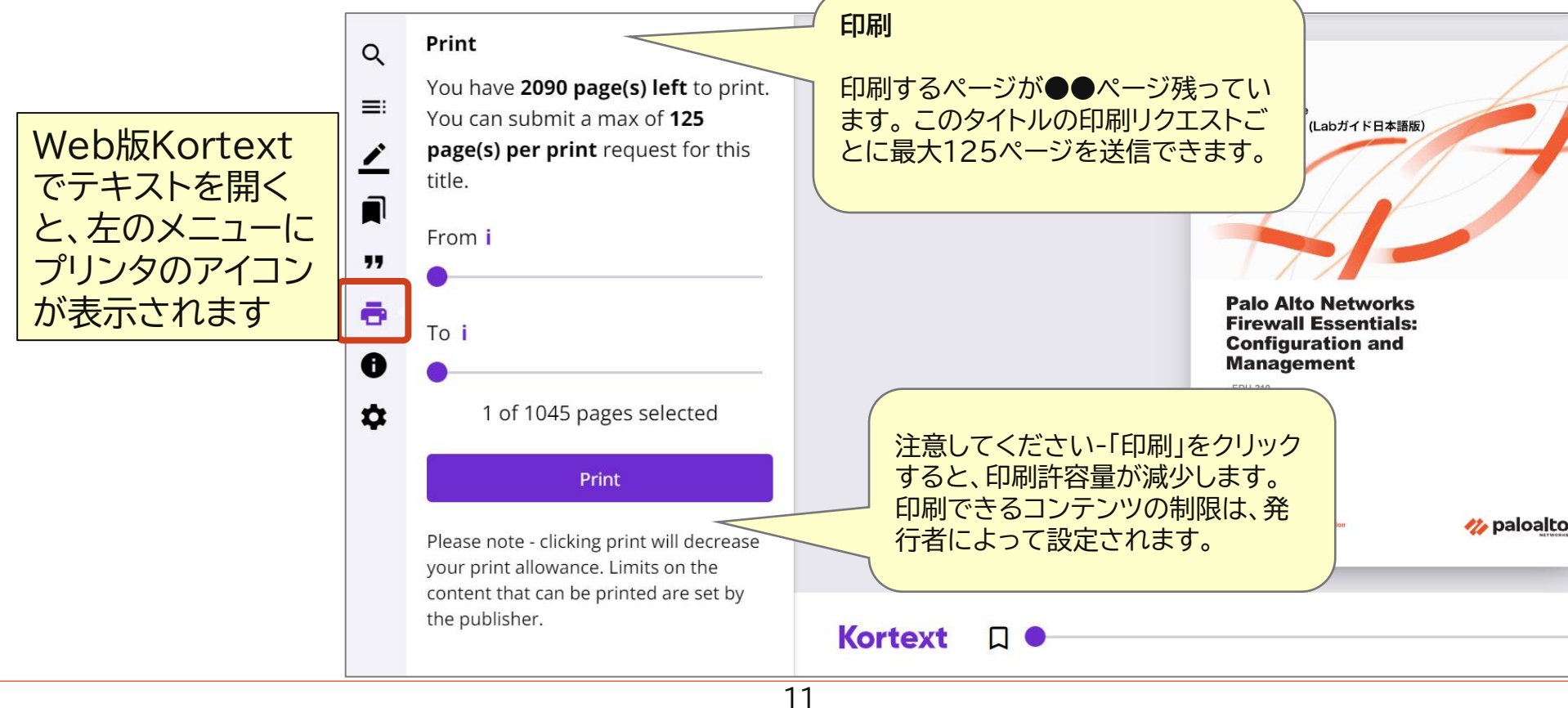

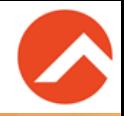

### ◼ **Q1. テキスト案内メールが届いていないようです**

● A1. 送信元メールアドレス「onsecure@onfulfillment.com」で再度 ご確認ください。ご利用のメールシステムの[迷惑メール]に配信されて いないかご確認ください。

### ◼ **Q2. テキスト案内メールを間違って削除してしまいました**

- ⚫ A2. 弊社のお問い合わせ窓口よりご連絡ください。 受講者様情報を確認の上、メールの再送等の対応をいたします。
- ◼ **Q3. テキスト案内メールのリンク先にアクセスしましたが、電子テキスト を参照できません(アカウント情報が表示されない、サインインでき るがライブラリにテキストが表示されない 等)**
	- ⚫ A3. 弊社のお問い合わせ窓口よりご連絡ください。その際、問題の状況を できる限り詳細にご記載ください。 弊社からテキスト発行元へ問い合わせを行うため、問題解決に時間を 要する場合がございます。 テキスト案内メール受信後はお早めに電子テキストの閲覧確認をお願い いたします。
- トレノケート問い合わせ窓口:<https://www.trainocate.co.jp/gkinfo/form.aspx>
- 研修終了後の電子テキストについての不明点は[trainingapac@onfulfillment.com](mailto:trainingapac@onfulfillment.com)へ お問い合わせください

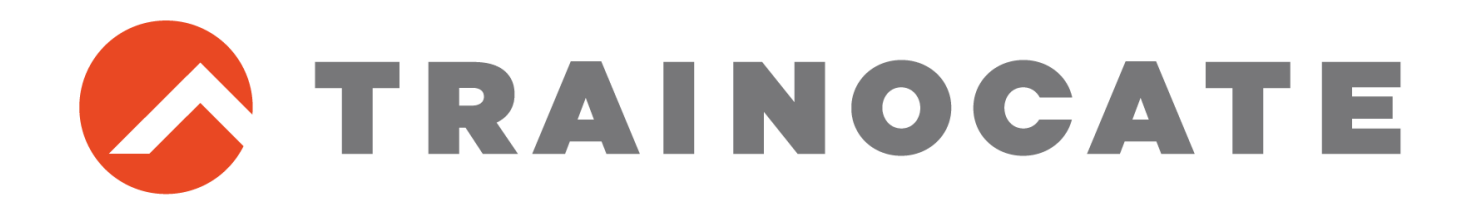